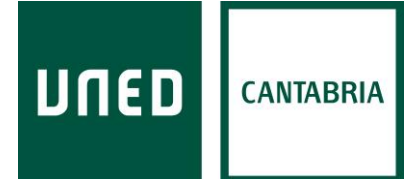

## **LA CUENTA DE CORREO ELECTRÓNICO UNED PARA ESTUDIANTES**

Su dirección de correo de alumno/a de la UNED (xxxxxxxx @alumno.uned.es) será el **canal utilizado para cualquier tipo de comunicación docente y/o administrativa relacionada con sus estudios**; por tanto, deberá revisarla con relativa frecuencia para estar al corriente de las comunicaciones que a ella le sean dirigidas por su Centro Asociado o por la propia UNED, a la vez que deberá emplearla para establecer comunicación con sus profesores/as, sus tutores/as y los diferentes servicios administrativos y docentes de la Universidad.

## **ACTIVAR LA CUENTA DE CORREO ELECTRÓNICO**

Si no ha accedido nunca a su cuenta de correo electrónico de estudiante UNED, con carácter previo al primer acceso deberá acometer su activación.

Para ello debe seguir la siguiente ruta: Acceder a la página web de la UNED [\(www.uned.es\)](http://www.uned.es/); pinchar en «Acceso al Campus» en la esquina superior de la derecha (Imagen 1); y, una vez identificado/a, desde la pestaña «Mi Escritorio» tiene que pinchar sobre el menú «Mi Cuenta» y luego en «Activación del e-correo» (Imagen 2) → «Activar su correo» → «Activar correo» (Imagen 3). Le adjuntamos unas imágenes explicativas:

**Imagen 1.** Acceder a la página web de la UNED [\(www.uned.es\)](http://www.uned.es/); pinchar en «Acceso al Campus» en la esquina superior de la derecha:

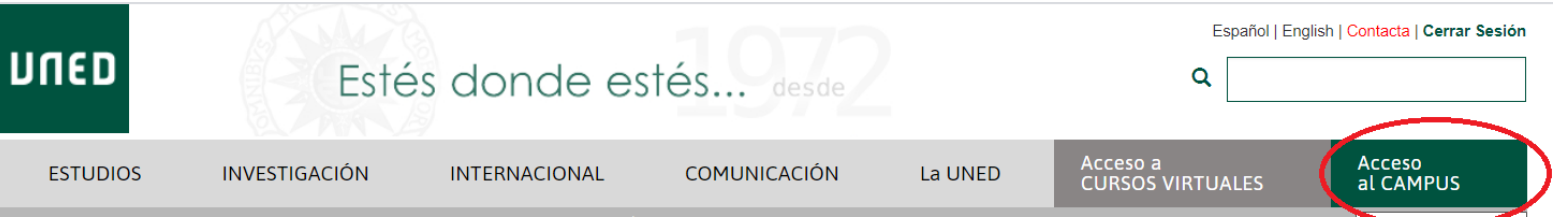

**Imagen 2.** Una vez identificado/a, desde la pestaña «Mi Escritorio» tiene que pinchar sobre el menú «Mi Cuenta» y luego en «Activación del e-correo»:

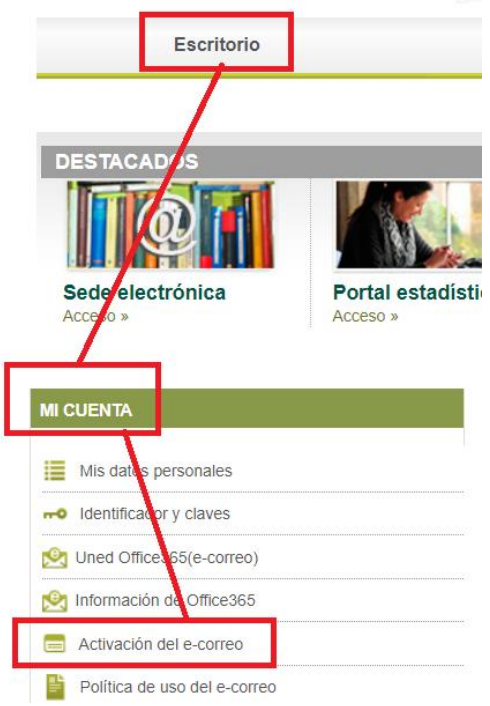

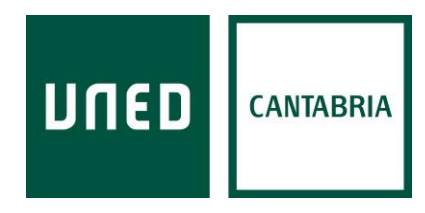

**Imagen 3.** Para finalizar, pinche en «Activar su correo»  $\rightarrow$  «Activar correo», tal y como se indica en estas dos imágenes:

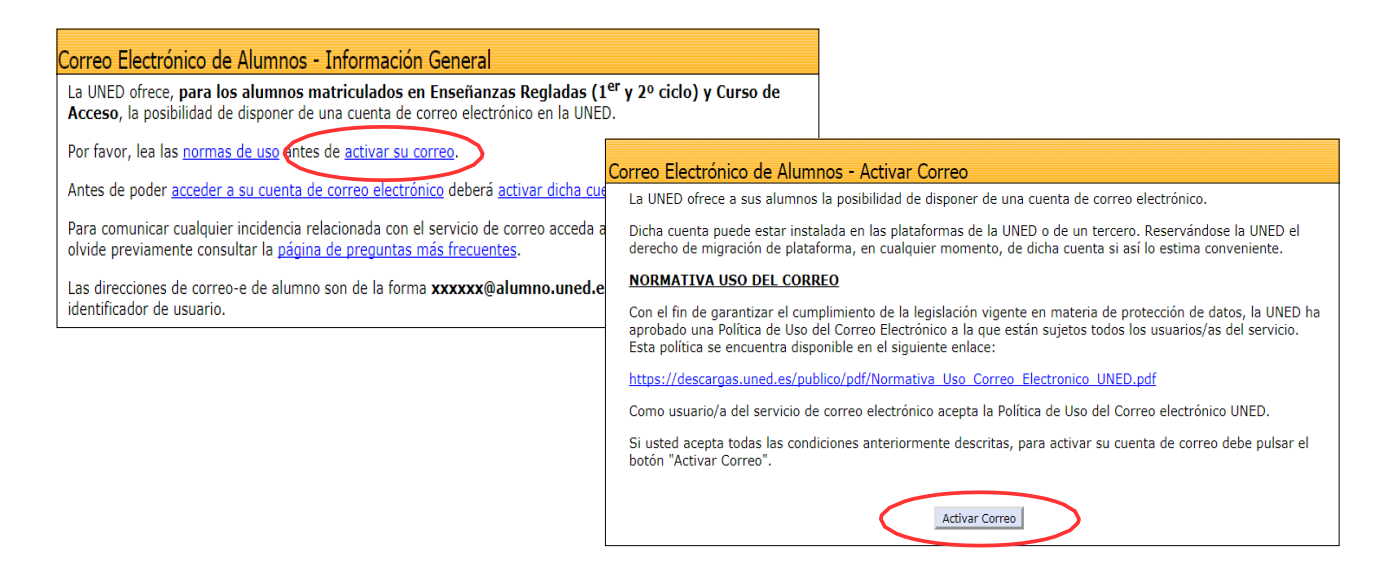

## **ACCESO A LA CUENTA DE CORREO ELECTRÓNICO UNED**

Su dirección de correo de alumno/a de la UNED **(xxxxxxxx@alumno.uned.es)** será el canal utilizado para cualquier tipo de comunicación docente y/o administrativa relacionada con sus estudios; por tanto, deberá revisarla con relativa frecuencia para estar al corriente de las comunicaciones que a ella le sean dirigidas por su Centro Asociado o por la propia UNED, a la vez que deberá emplearla para establecer comunicación con sus profesores/as, sus tutores/as y los diferentes servicios administrativos de la Universidad.

Para acceder a su correo UNED tiene que seguir la siguiente ruta: Acceder a la página web de la UNED [\(www.uned.es\)](http://www.uned.es/); pinchar en «Acceso al Campus» en la esquina superior de la derecha; y, una vez identificado/a, desde la pestaña «Mi Escritorio» tiene que pinchar sobre el menú «Mi Cuenta» y luego en «UNED Office 365 (e-correo) », tal y como se muestra en la siguiente imagen:

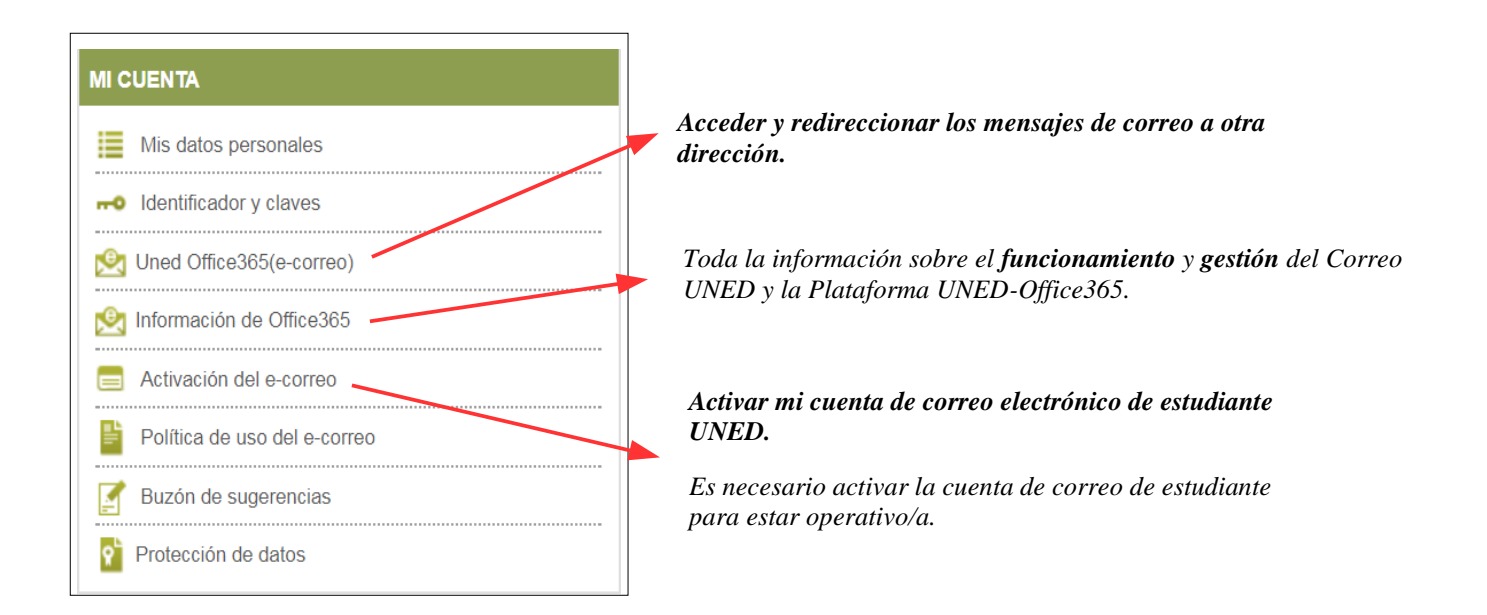

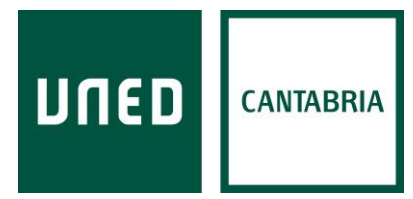

## **REDIRECCIONAR LOS MENSAJES DE CORREO ELECTRÓNICO A OTRA DIRECCIÓN DE E-MAIL**

Puede resultar útil que los mensajes que lleguen a la cuenta de correo de estudiante UNED se redireccionen a otra cuenta de correo personal (Gmail, Hotmail o similares). El procedimiento para configurar la redirección es el siguiente:

«UNED Office365 (e-correo)» → «Configuración (icono superior derecha)» → «Ver toda la configuración de Outlook» → «Reenvío»

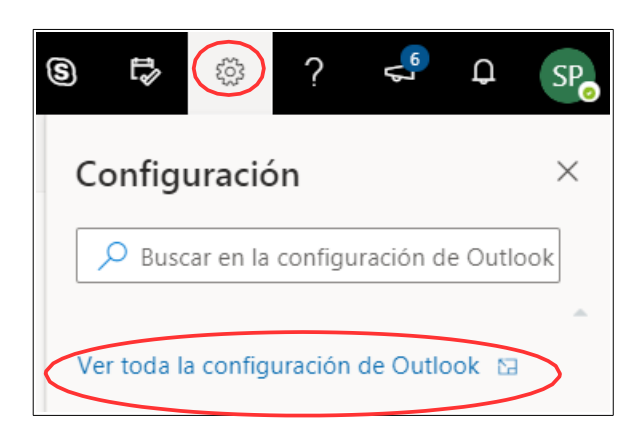

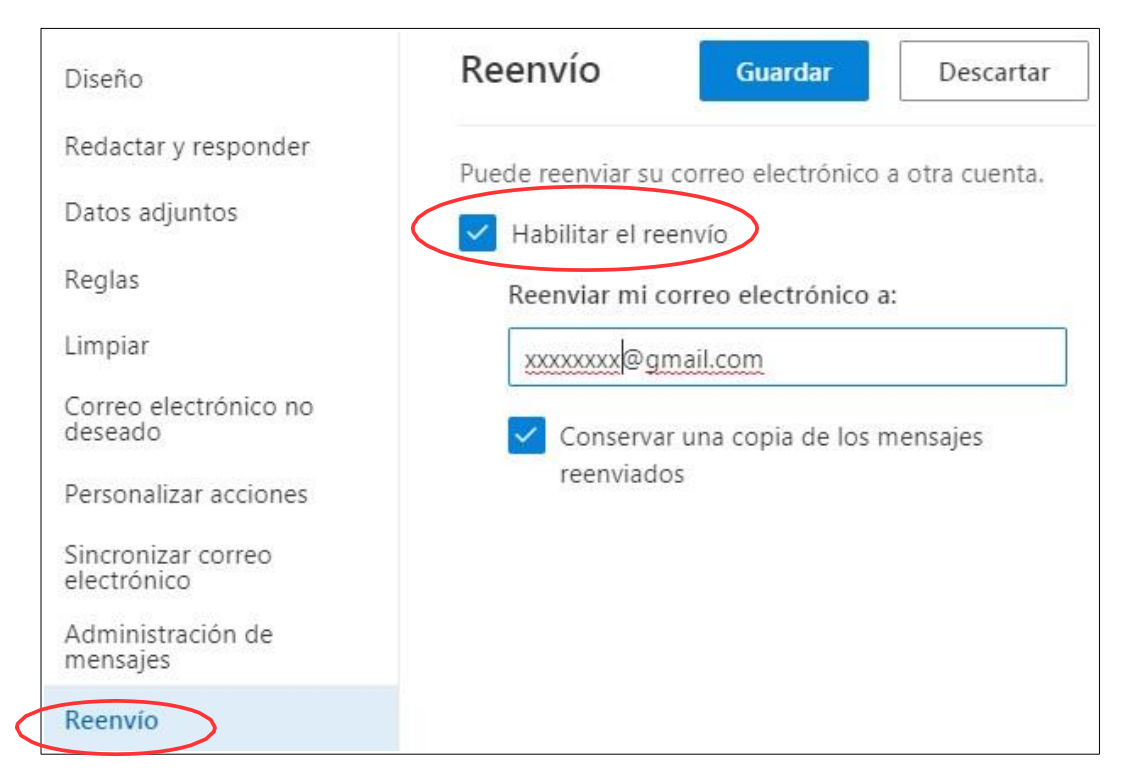

Esta opción está indicada para la recepción y consulta de los mensajes enviados por la UNED y/o el Centro Asociado, pero se insiste en el hecho de que para cualquier tipo de comunicación docente y/o administrativa el/la estudiante deberá utilizar su correo de estudiante UNED, pudiendo desecharse mensajes enviados desde otras cuentas de correo electrónico.